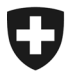

Eidgenössisches Departement des Innern EDI

**Bundesamt für Gesundheit BAG** Abteilung Übertragbare Krankheiten Sektion Meldesysteme

Aktuell nur in Deutsch vorhanden – ab 2. November 2020 sind alle Sprachversionen auf der BAG Website unter **[Meldeformulare](https://www.bag.admin.ch/bag/de/home/krankheiten/infektionskrankheiten-bekaempfen/meldesysteme-infektionskrankheiten/meldepflichtige-ik/meldeformulare.html)** zum Download bereit.

# **Anleitung Meldung SARS-CoV-2 Antigen-Schnelltest**

Positive und negative Befunde der SARS-CoV-2 Antigen-Schnelltests sind auf der BAG Meldeplattform via Webformular elektronisch zu melden.

#### **Webformular SARS-CoV-2 Antigen-Schnelltests**

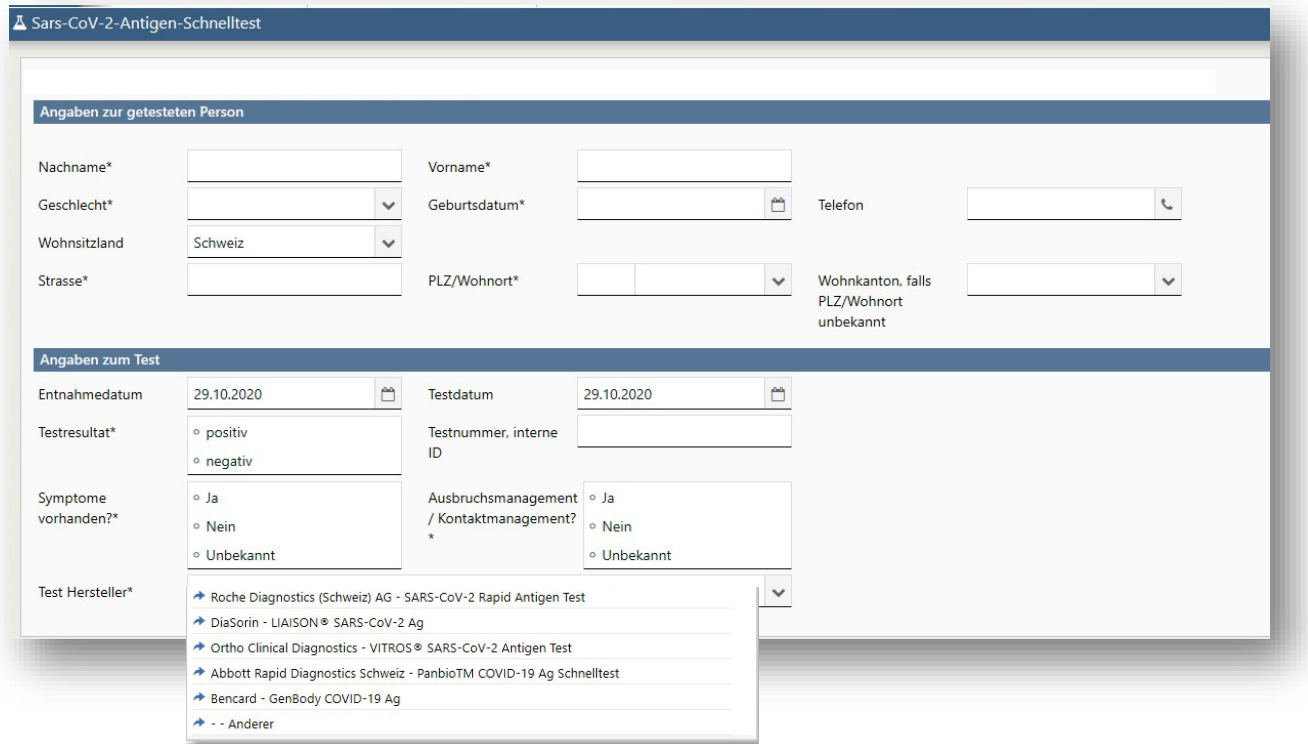

\*Pflichtfelder

Testnummer, interne ID = kann als Referenz-Nr. zu individuellem System/Dossier genutzt werden

Symptome vorhanden? Ausbruchsmanagement / Kontaktmanagement? Informationen dazu unter: [Informationen für Gesundheitsfachpersonen](https://www.bag.admin.ch/bag/de/home/krankheiten/ausbrueche-epidemien-pandemien/aktuelle-ausbrueche-epidemien/novel-cov/information-fuer-die-aerzteschaft.html)

#### **Fragen und Anliegen beantworten wir gerne über die Meldeplattform.**

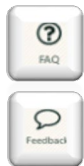

**Stöbern Sie in den FAQ.**

**Teilen Sie uns Ihr Anliegen via Feedback mit.**

# **So gelangen Sie auf die Meldeplattform und zum Webformular:**

## **Schritt 1:**

**Einstieg unter [https://forms.infreport.ch](https://forms.infreport.ch/) via HIN Login auf die Meldeplattform** Das CH Login kann von bestehenden Benutzenden weiterhin verwendet werden.

Neue Benutzende sind gebeten sich bei HIN für eine COVID-ID zu registrieren unte[r www.hin.ch/covid](http://www.hin.ch/covid)

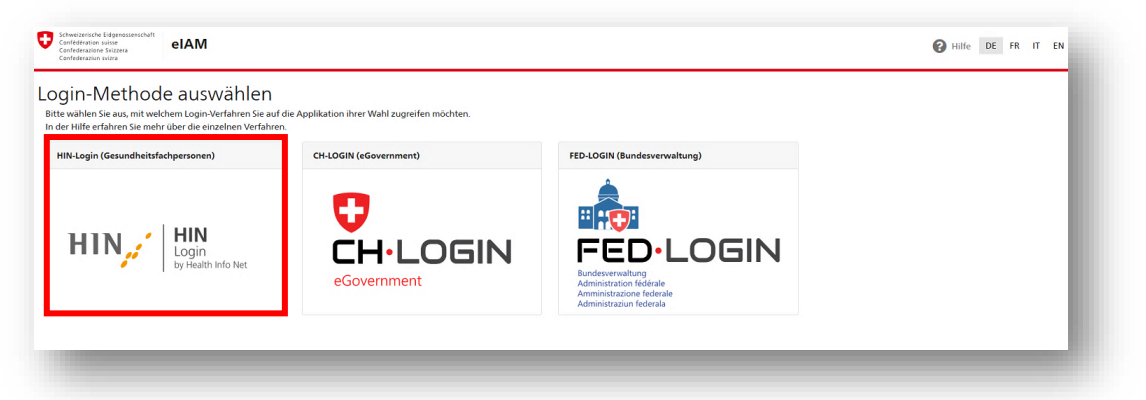

### **Schritt 2:**

#### **Anmeldung mit HIN / HIN COVID-ID Account oder Registrierung**

Anmelden mit den bestehenden HIN Zugangsdaten oder einmalige Aktivierung der HIN COVID-ID gemäss Anleitung, die auf dem Postweg zugeschickt wurde. Im Bereich «Zugang mit alternativer Authentisierung» dritte Authentisierungsoption "SMS" wählen und erhaltenen Code eingeben.

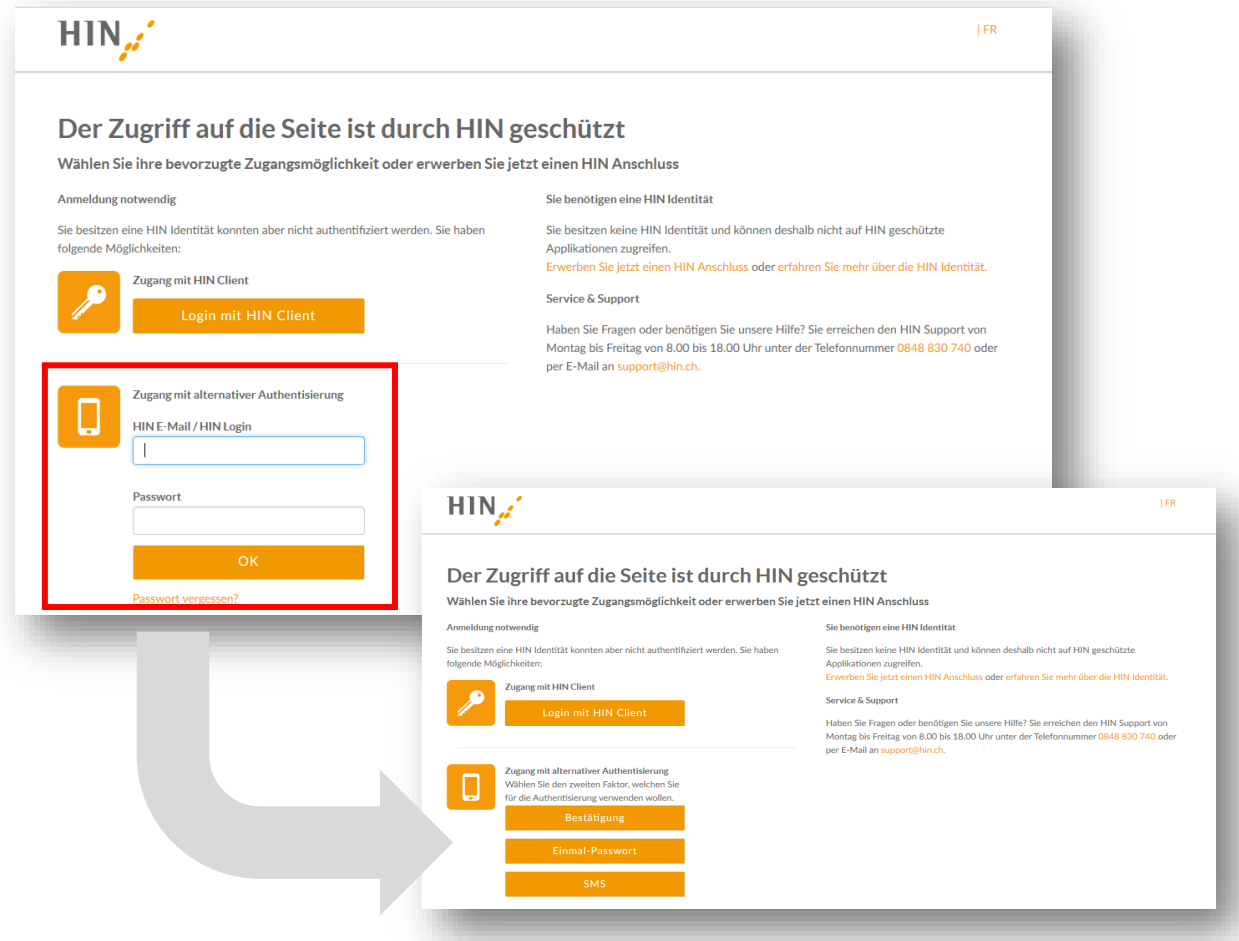

Zweite Authentisierungsoption wählen und erhaltener Code eingeben.

#### **Schritt 2a: Anmeldung mit HIN COVID-ID bei erstmaliger Benutzung**

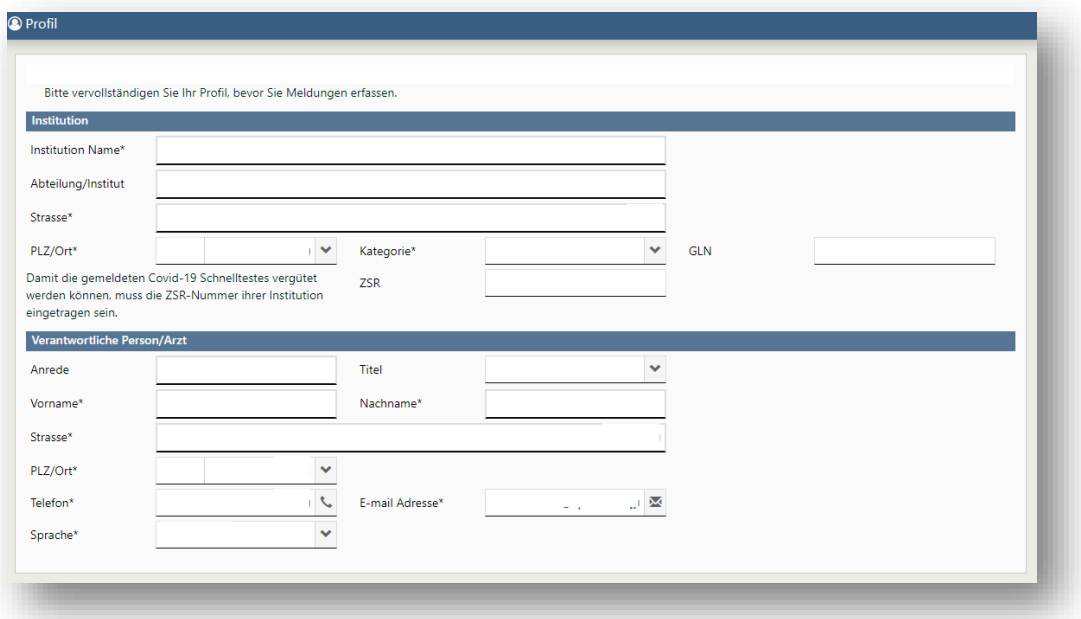

\*Pflichtfelder / GLN = Global Location Number / ZSR = Zahlstellenregister

## **Schritt 3: Auf der BAG Meldeplattform, Navigationspunkt «COVID-19» anklicken**

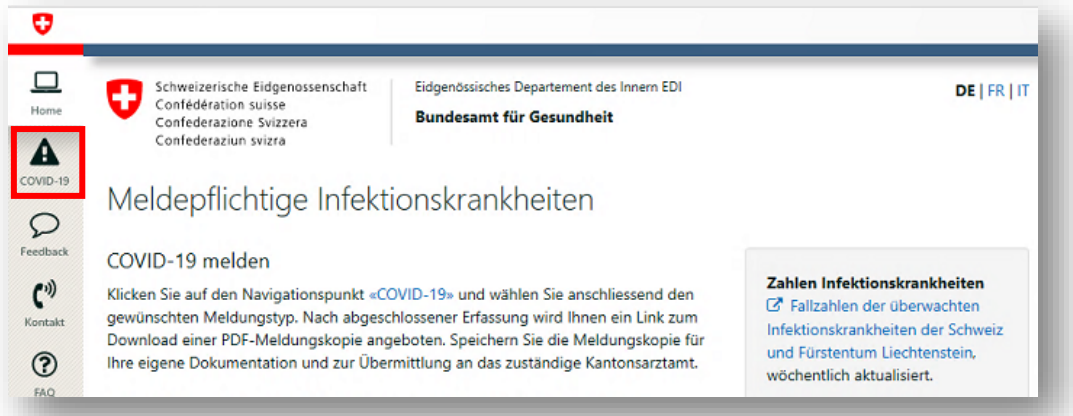

#### **Schritt 4: «SARS-CoV-2 Antigen-Schnelltest Befund» auswählen**

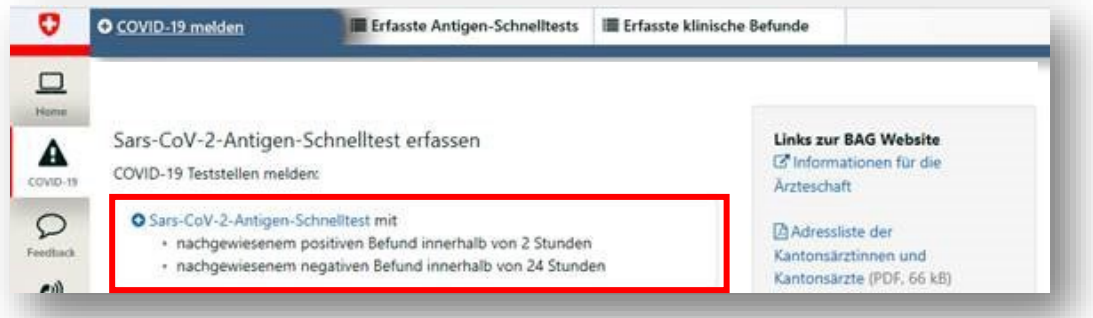

### **Schritt 5:**

**Sie haben das Webformular erreicht (siehe Seite 1). Bitte füllen Sie es komplett aus und klicken Sie auf «Speichern». Die Daten werden automatisch ans BAG übermittelt.**

# **Durchsuchen, Anzeigen und Exportieren erfasster Antigen-Schnelltests**

Sie haben die Möglichkeit erfasste Meldungen einzeln als PDF-Formular oder alle Meldungen als Tabelle herunterzuladen.

## **Schritt 1:**

Den Tab «Erfasste Antigen-Schnelltests» anklicken

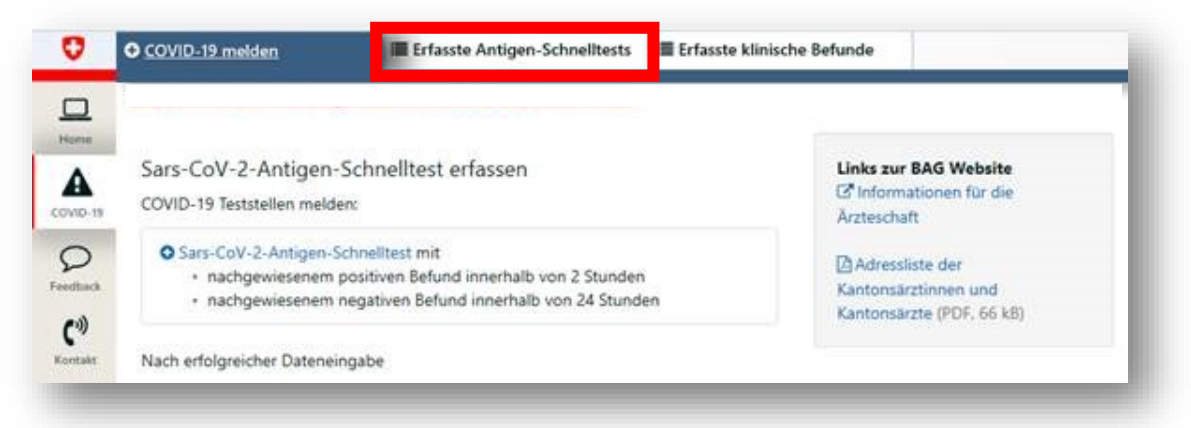

### **Schritt 2:**

Erfasste Meldungen durchsuchen, anzeigen oder exportieren.

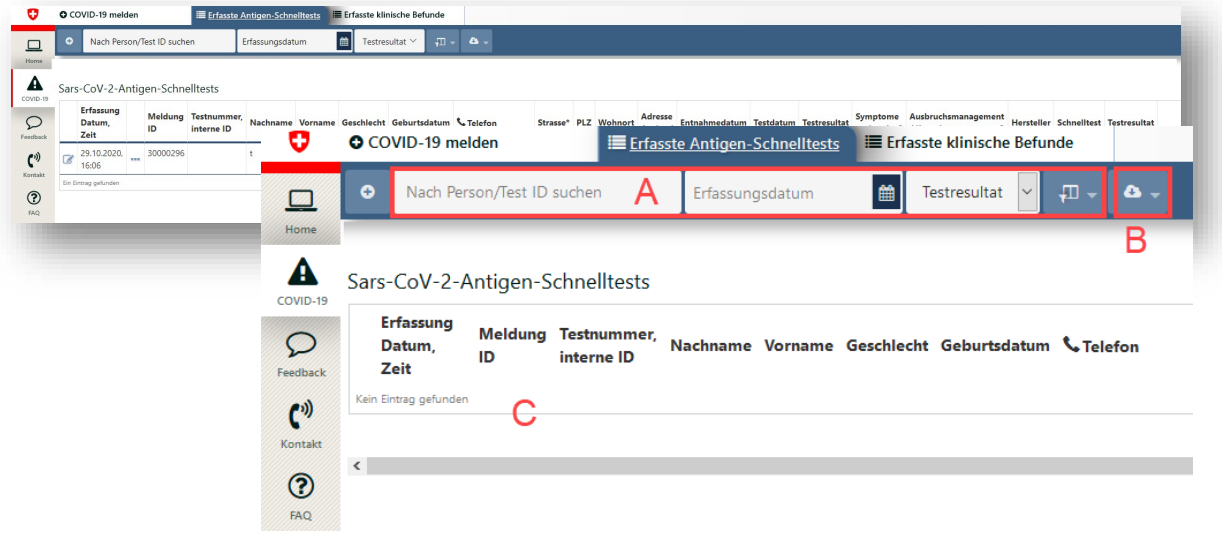

- A Suchen und Filtern
- B Exportieren als Tabelle
- C Anzeigen erfasster Meldungen und PDF-Dokument erstellen